# **Bug 19532 – Recalls**

# **Screenshots of OPAC – Your account display**

In your account when the 'your recalls history' is selected:

- the options take up the whole screen (see step 012B and onwards), and
- the details for the recalls screens display at the bottom of the page.

#### **Step 012A – Your account - normal display**

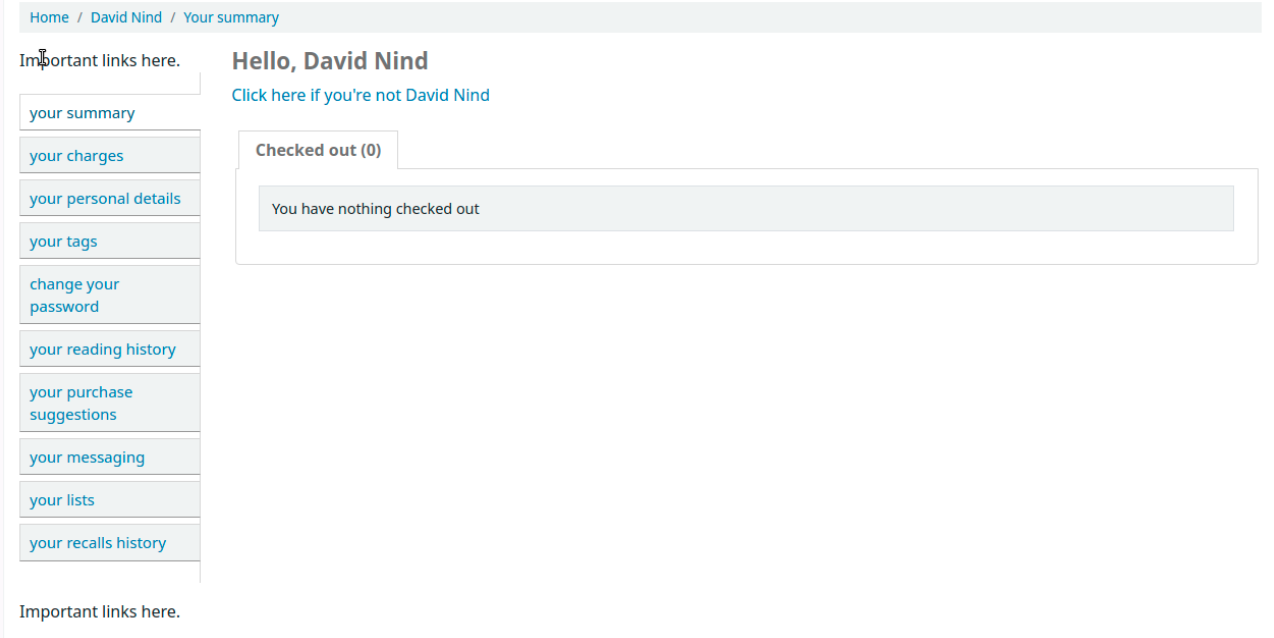

#### **Step 012B – Your account - recalls history section**

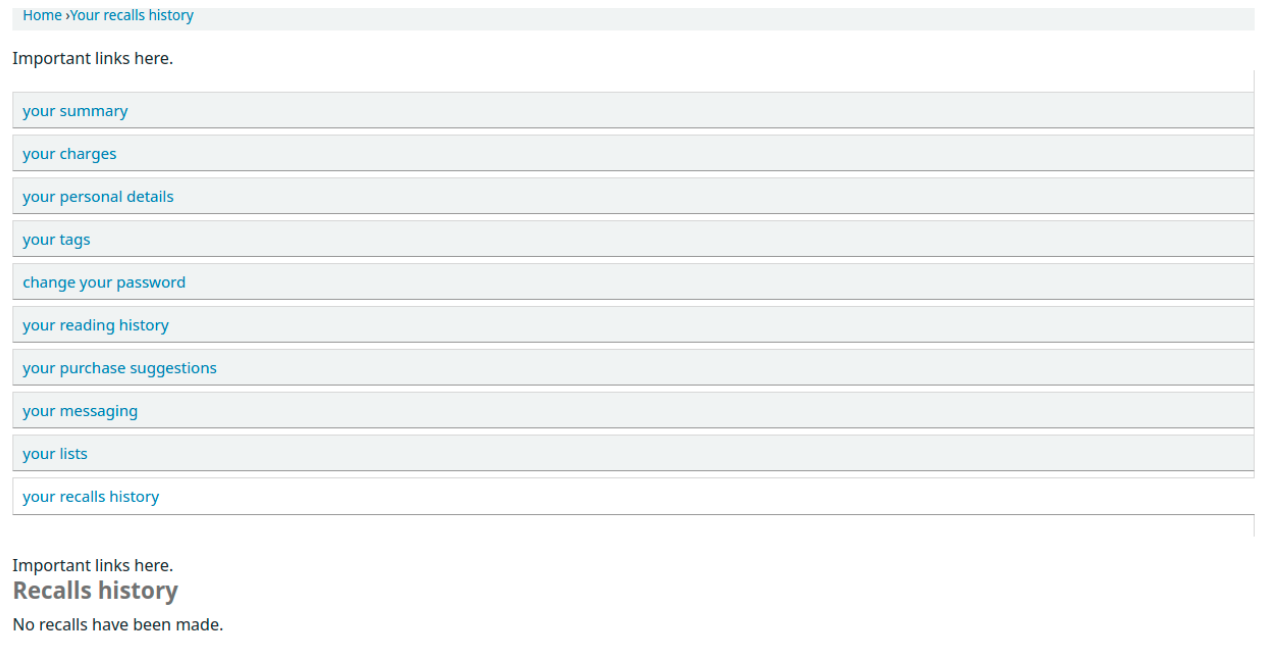

### **Step 014 – Message - no items available for recall**

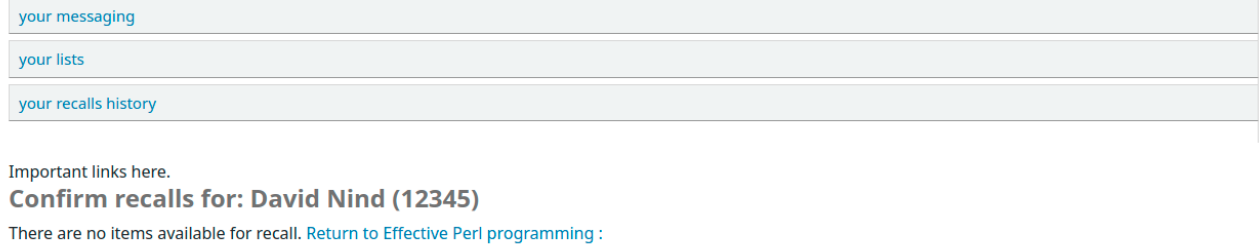

#### **Step 016 – Message - no items available for recall**

Same as for step 014.

### **Step 018 – Form to place a recall**

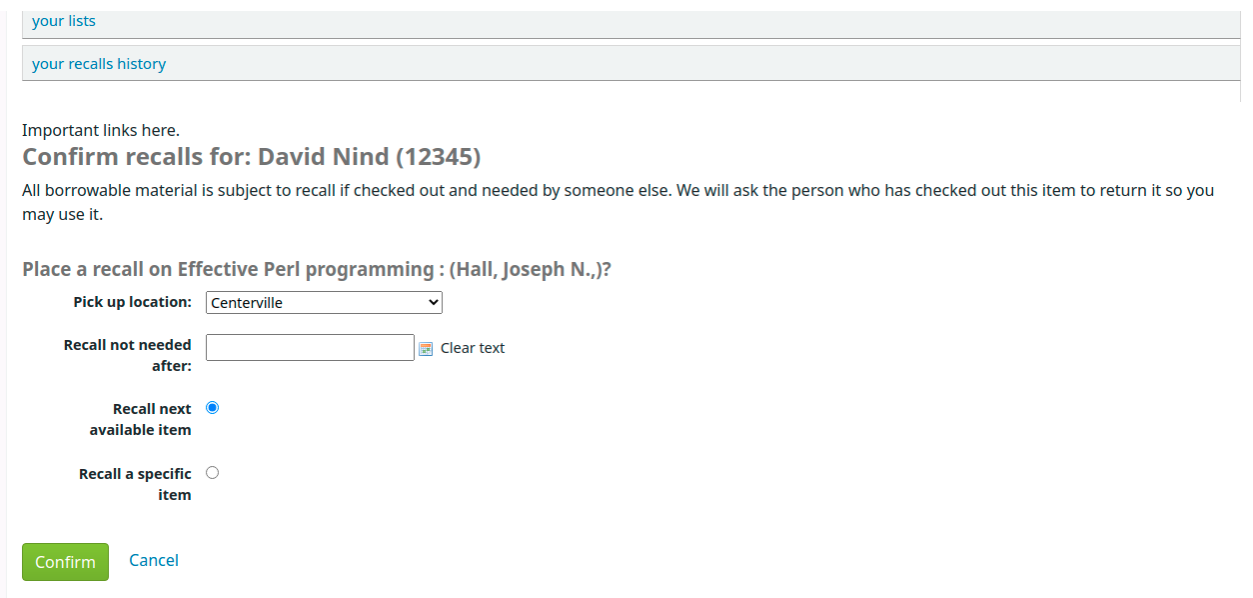

### **Step 019 – Message after recall placed**

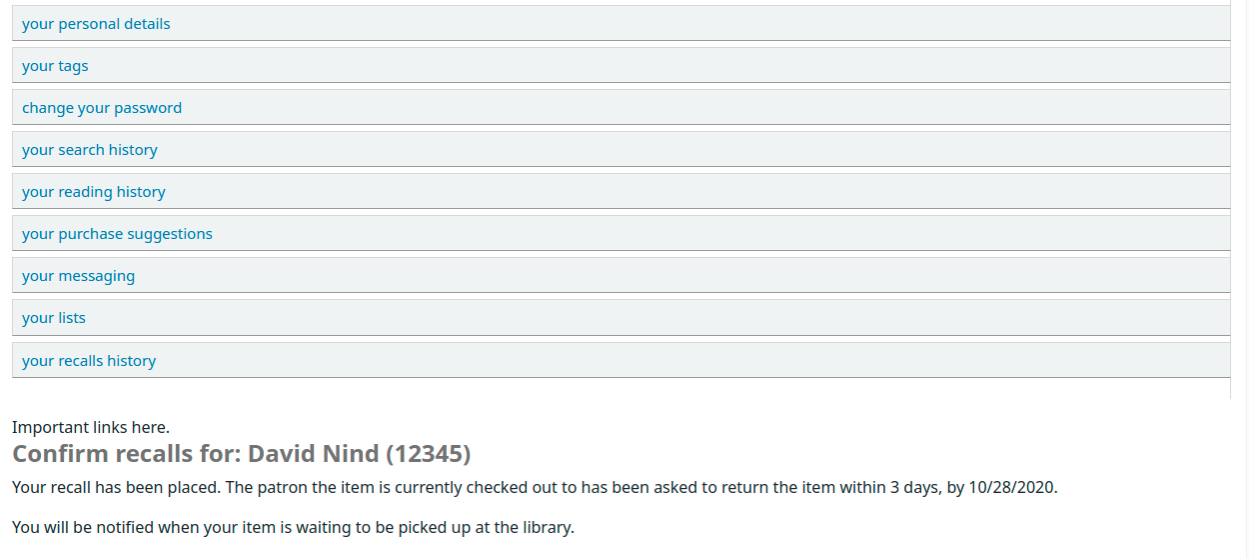

#### **Step 029 – Place recall form**

Same as step 018.

### **Step 031 – Recalls history**

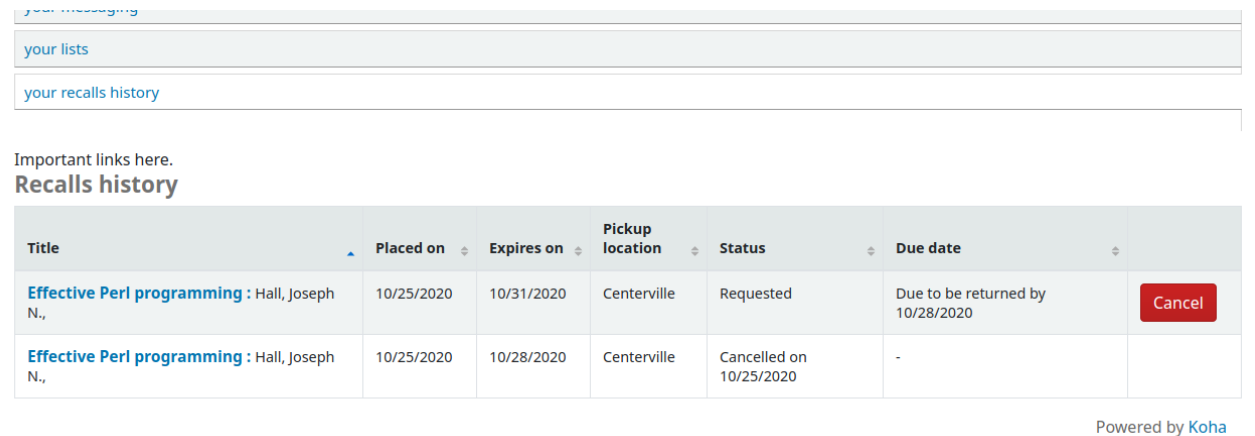

**Step 039 – Place recall form (from course reserves)**

Same as step 018.

### **Step 041 – Place a recall (from the breadcrumb link)**

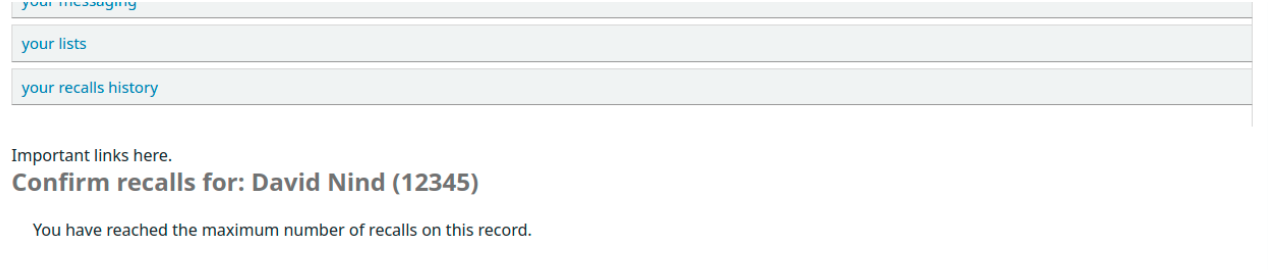

# **Step 45 – Place a recall (Item c)**

Same as in step 018 and 019.

# **Step 50 – Place a recall (Item A)**

Same as in step 018 and 019.